# *File Renamer-Basic* Software User's manual

-By Renee Wang

**Step 1. Open** *File Renamer-Basic* **on your windows or Mac computer then select the folder where the files are located.**

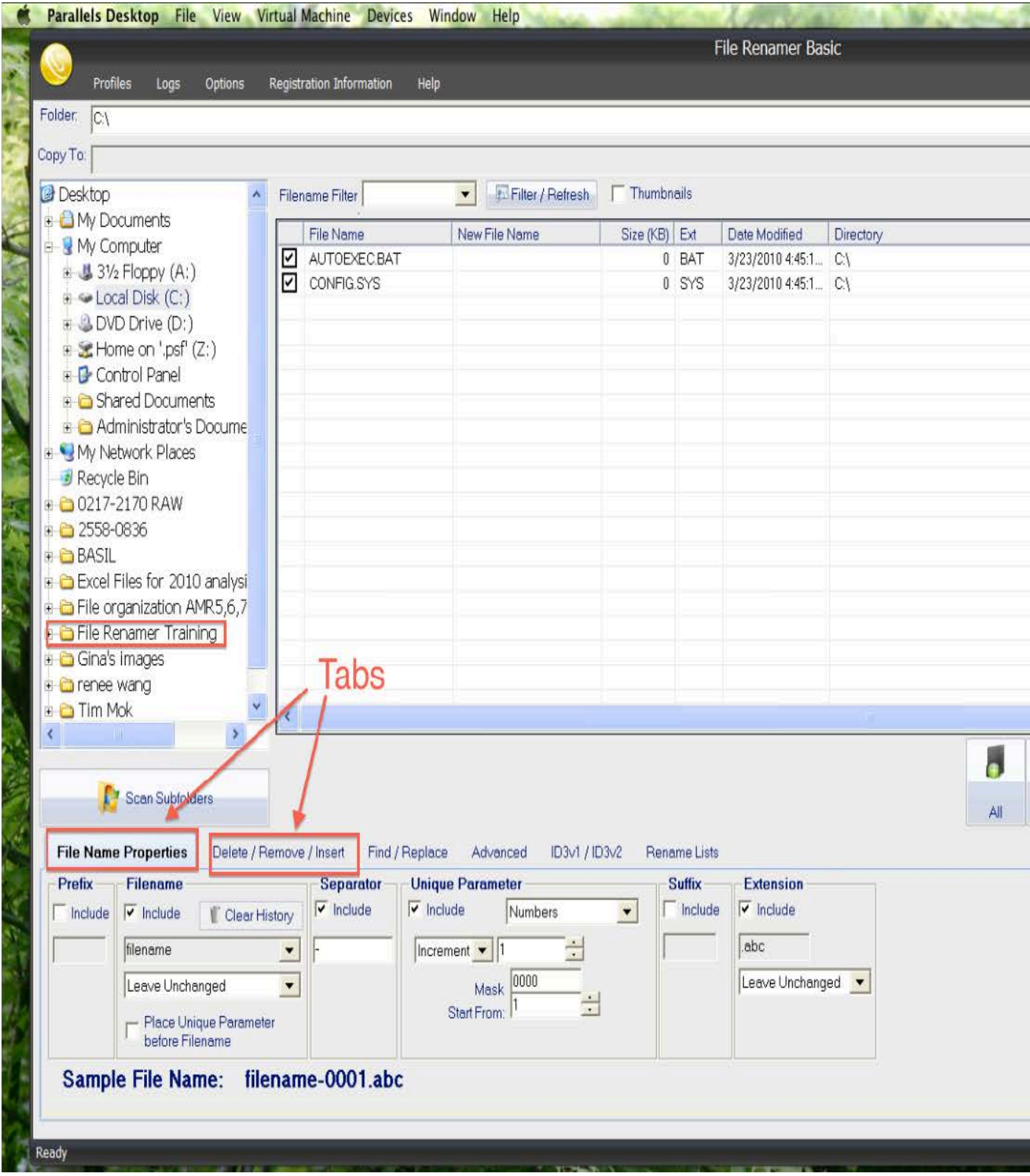

We are primarily using four key features of this software, which are labeled in the red boxes.

**-"Folder":** where you upload your raw files and save your renamed files.

**-"Preview":** allows you to check your file names before you finalize your changes.

**-"Apply":** finalize any changes to your file names.

**-"File Name Properties" and** 

**"Delete/Remove/Insert" tabs:** allow you to make changes to many files at a time.

\*\* Once you open your folder, your original file names may look like this\*\*

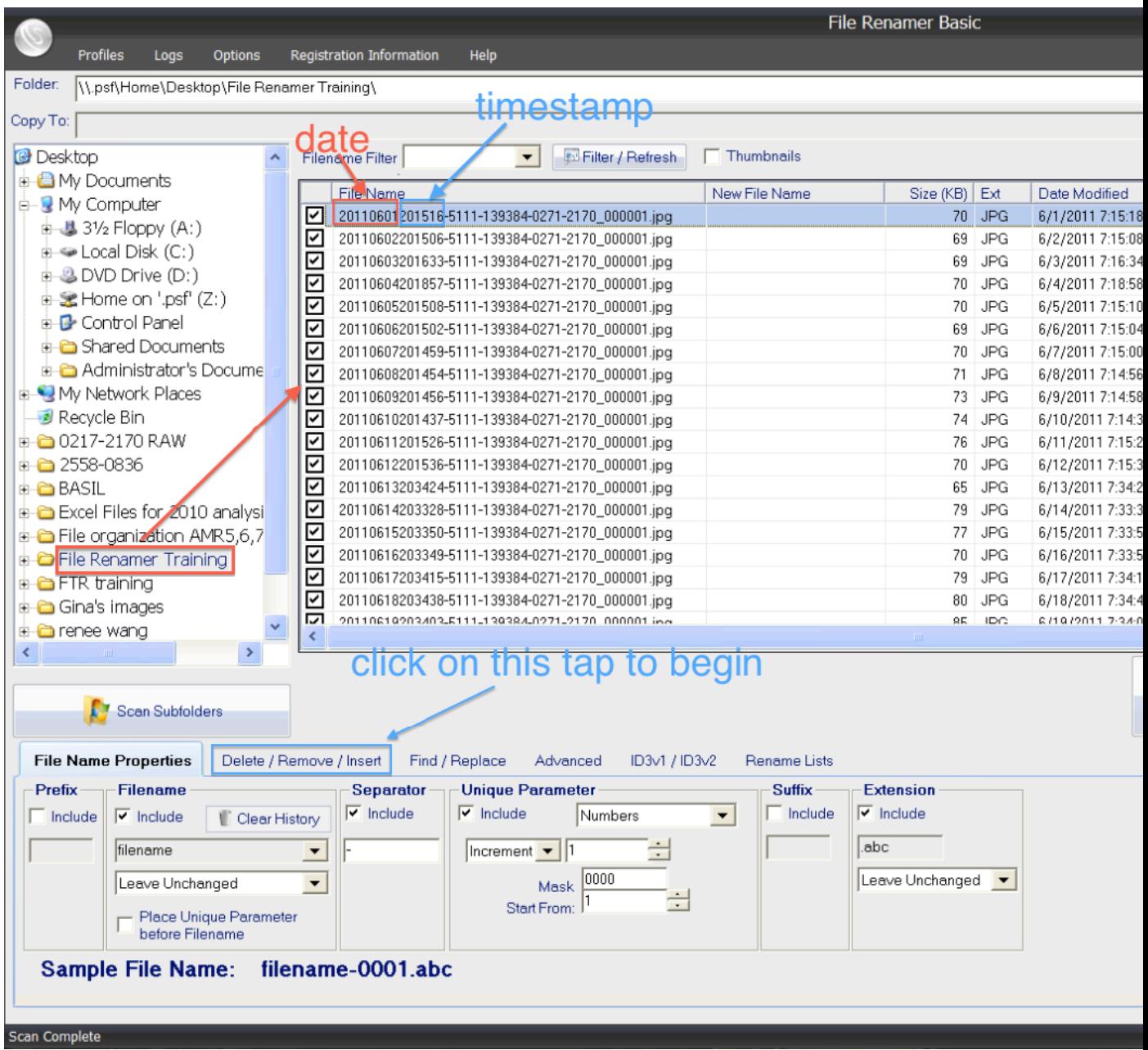

# **Step 2. . The correct format for the filename should be:**

**\_\_T(tube#)\_\_L(window#)\_\_mm.dd.yy\_\_ Time\_\_###\_\_Initiatils**

# **So first, click on the "Delete/Remove/Insert" tab (see Fig.2, Fig.3,and Fig.4)**

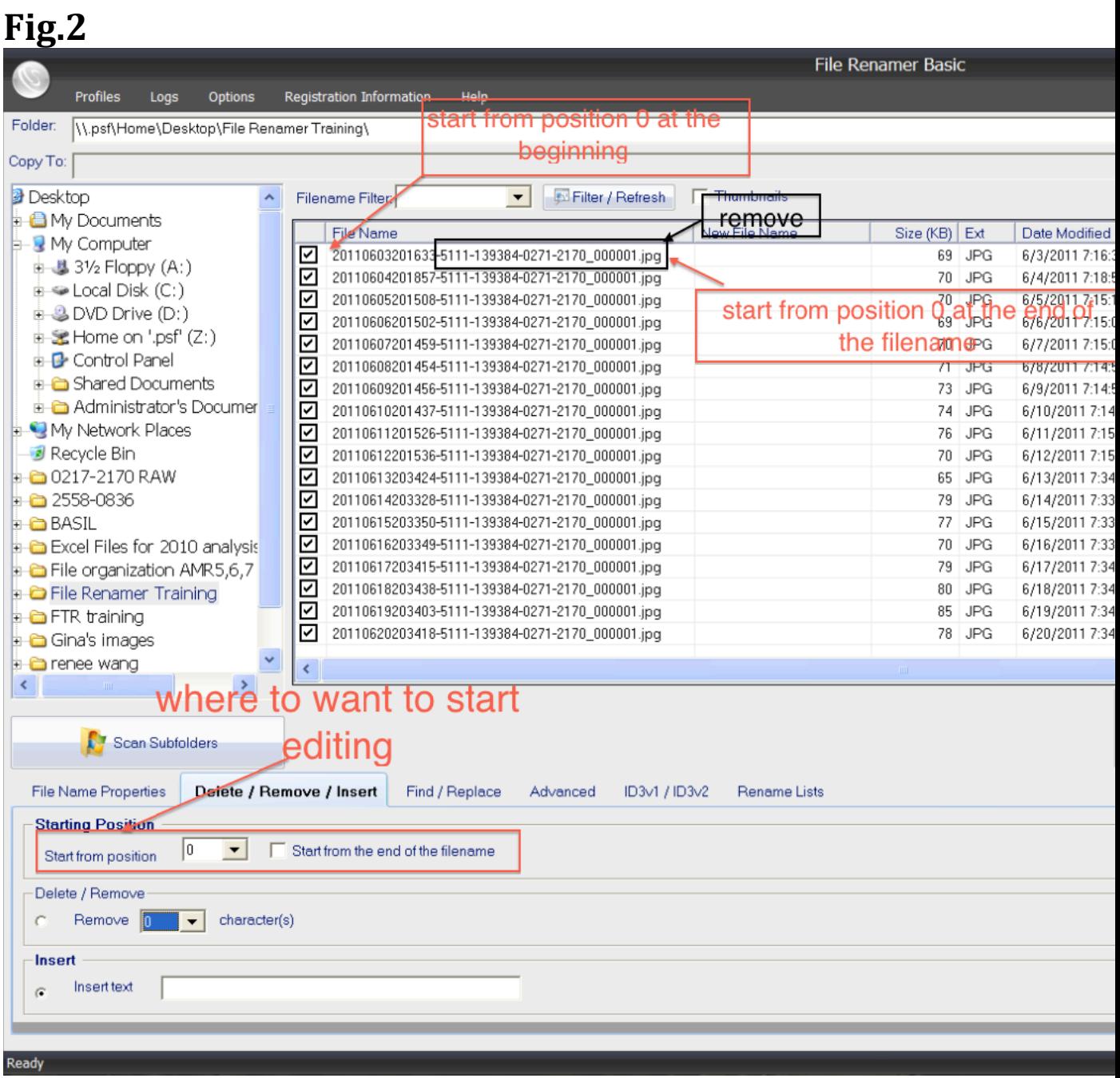

- a. Go to "**Start from position"** and select "**0**" in the drop down list. Then, check the box next to "**Start from the end of the filename".**
- b. Select "**Remove"** and select the number of characters you wish to remove. (In this case we will be removing 30 characters from the end of the filename)
- c. Click on **"Preview"** double check your change.
- d. Click on **"Apply"** to finalize your change.

**Fig. 3**

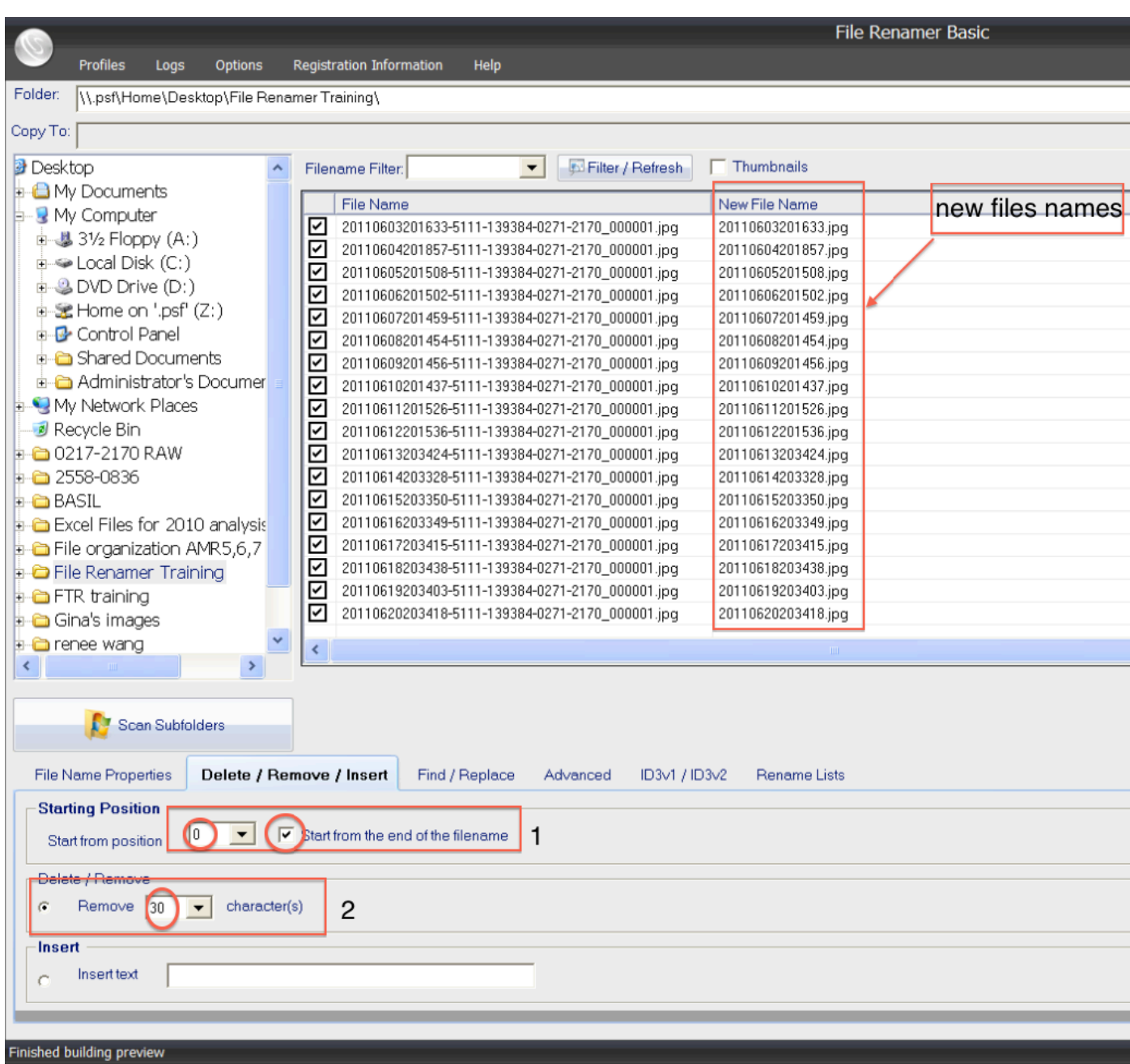

**Fig.4** \*\* once you click "**Apply**", your files will be saved and they should look like this\*\*

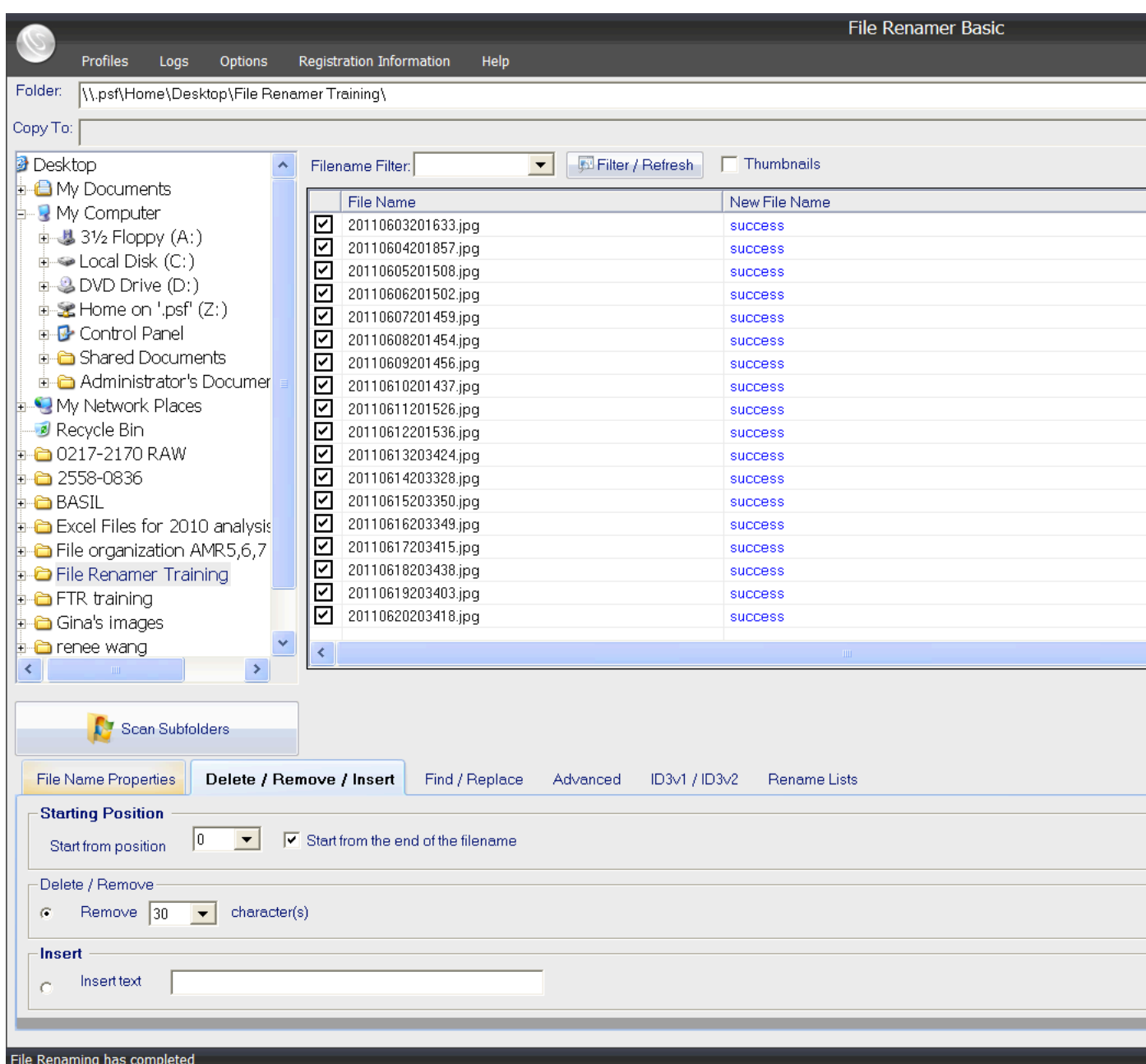

- Remove 4 characters representing year as we are going to reinsert it as the mm.dd.yy form.

### **Step 5. Insertion (see Fig.5 and Fig.6)**

a. Check the circle next to "**Insert Text"** and select 2 in the drop down list next to "**Start from position".** This indicates the content you want to

insert and the location you want to insert it at. Once completed, click " **preview**" and then "**Apply".**

b. Remember, when you click "preview", your new filenames are listed under "**New File Name"** column. It is not your new filenames unless you click "**Apply".** Names under "**File Name"** are your current filenames so please make sure to double check.

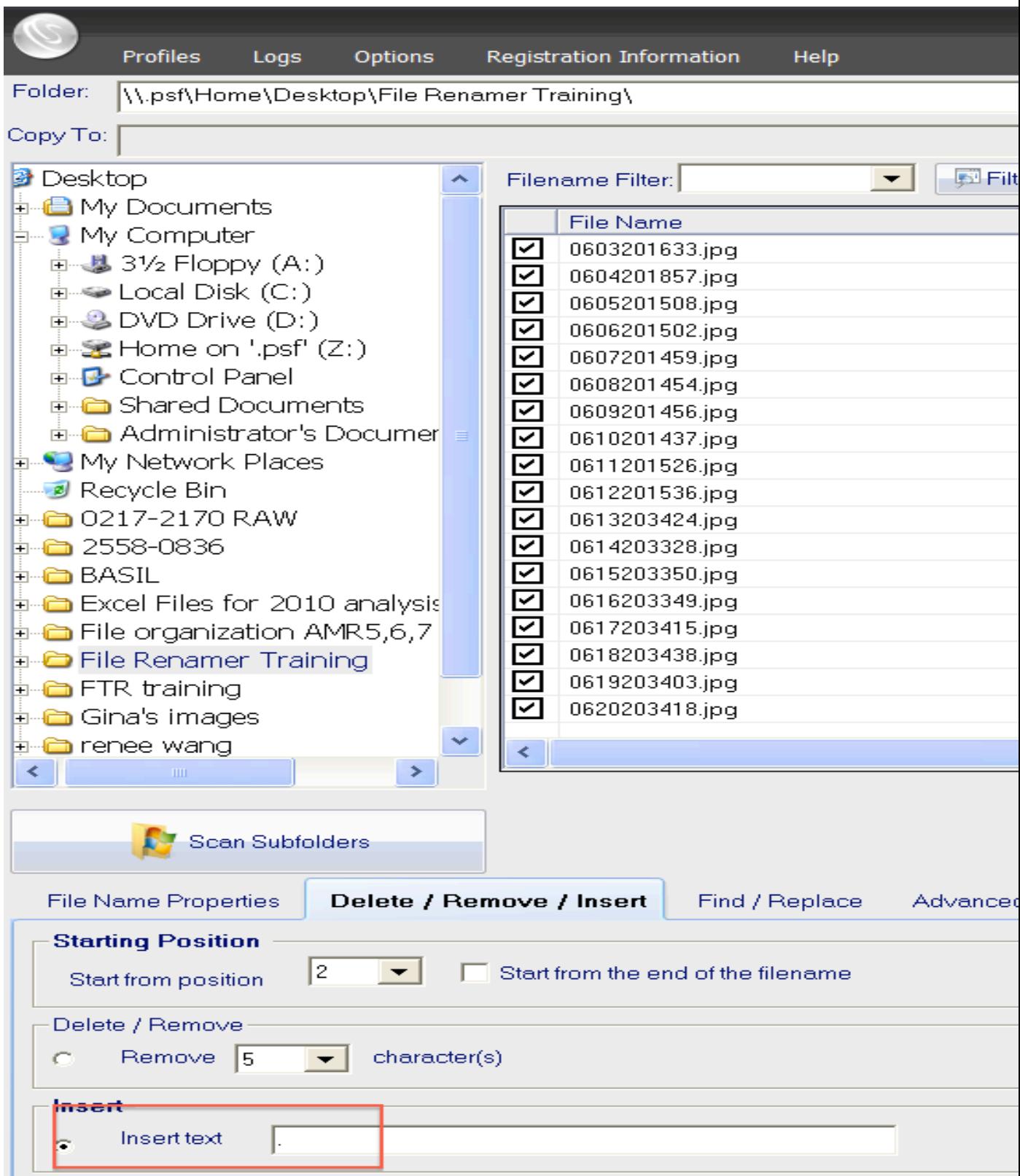

c. Repeat the procedure to insert the two digits for year. Now you files names should look like below. **Fig.6**

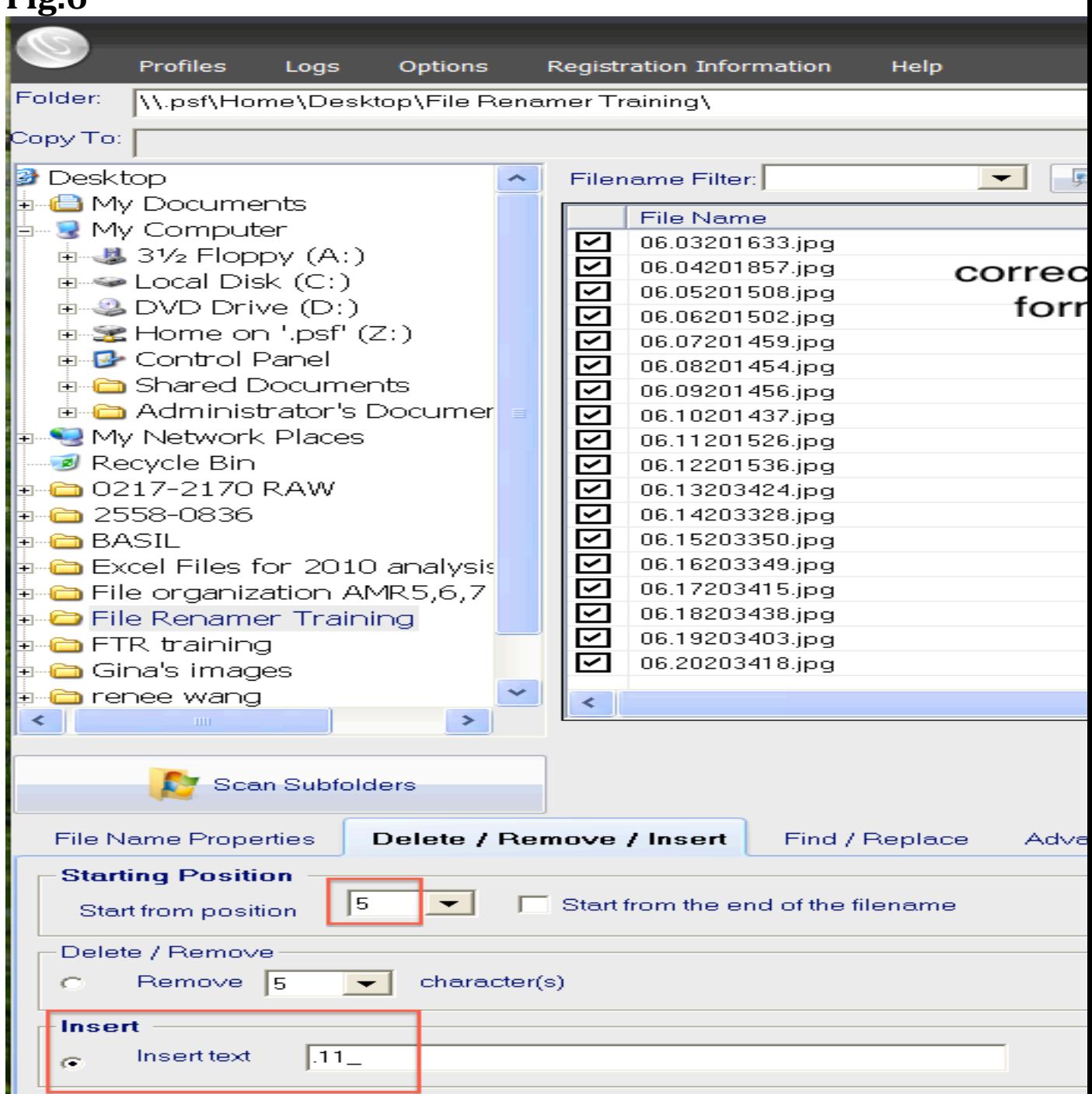

**Step 6. File Name Properties (see Fig.7)**

a. Click on the " **File Name Properties"** tab. First, change the dash mark under "**Include"** to an underscore. Then, make sure the drop down lists shows "**Increment"** and **"1".** Lastly, Change "**Mask"**  to "**000".** Refer to the sample file name at the bottom as you go. Click "**Preview",** then "**Apply"**  changes. See Fig. 7 for an example of correct format.

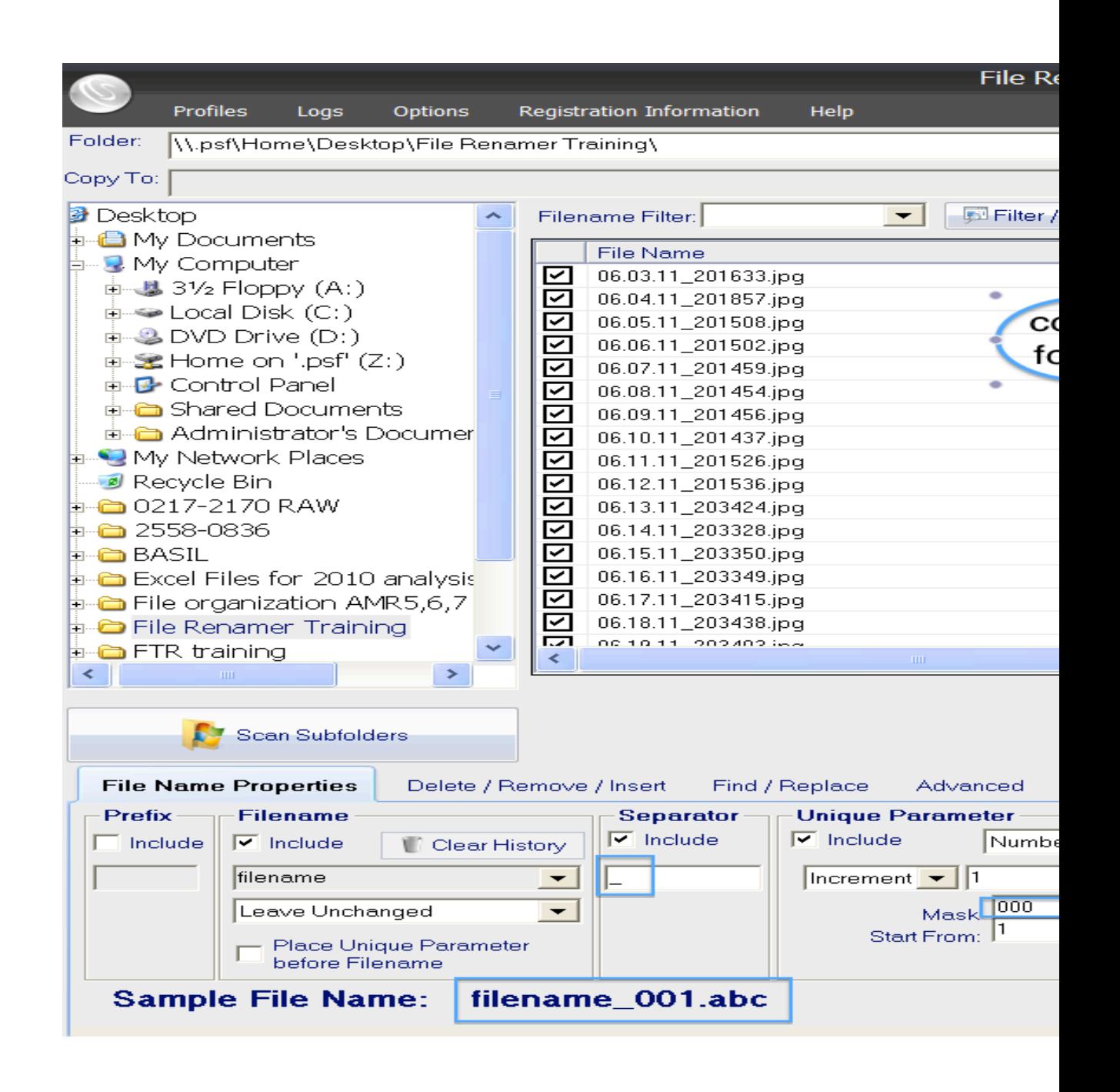

**Step 7. Go back to the "Delete/Remove/Insert" tab. Insert your initials at the end of the filenames (see Fig. 8).** Click **"Preview"** then "**Apply". Fig.8**

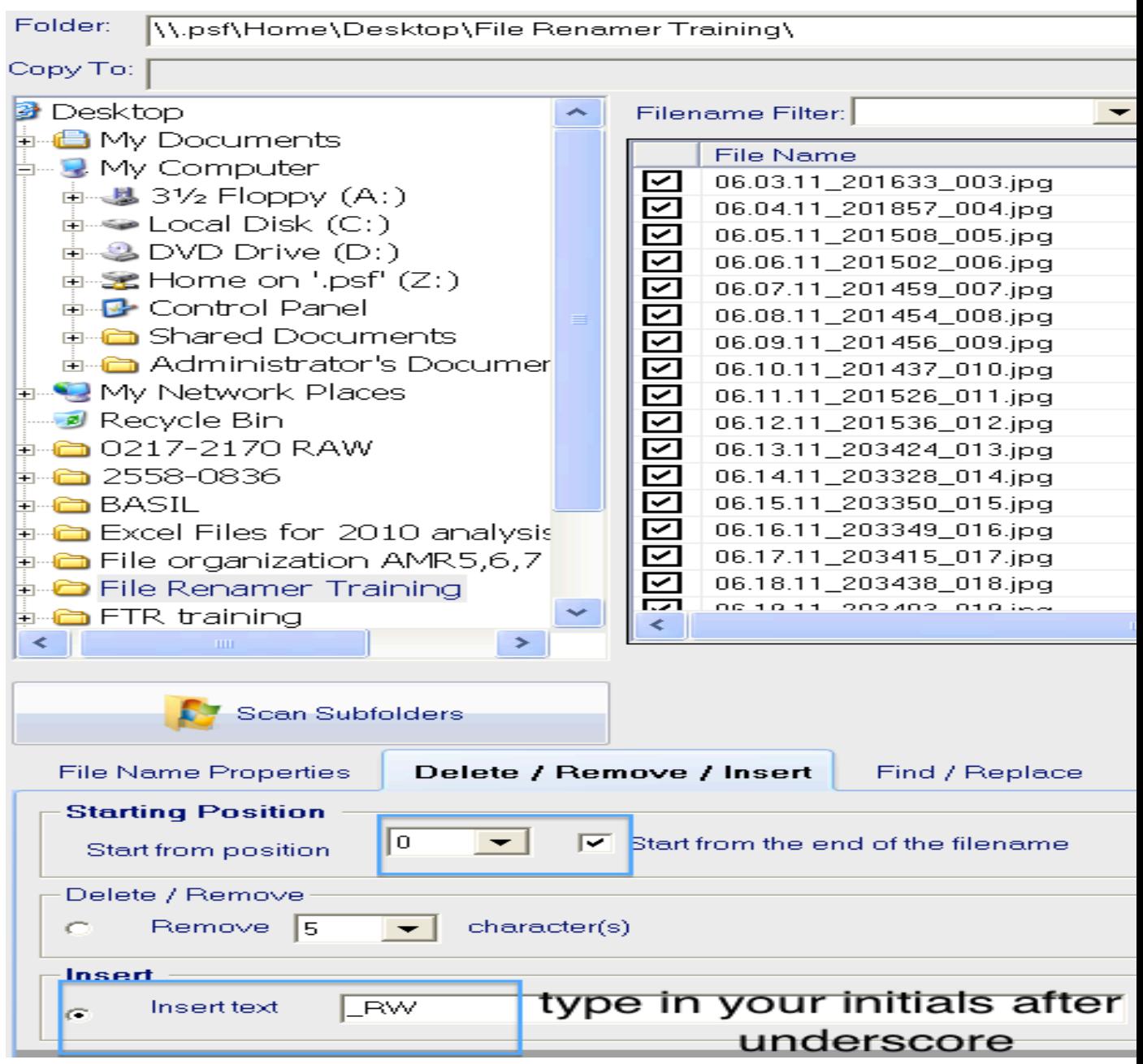

**Step 8. Insert Tube number and Window number. Unless instructions are given, we use "AM\_T001\_L001". Insert the tube and window number in front of filenames, as shown in figure 9.** Click "**Preview**" then "**Apply**". **Fig.9**

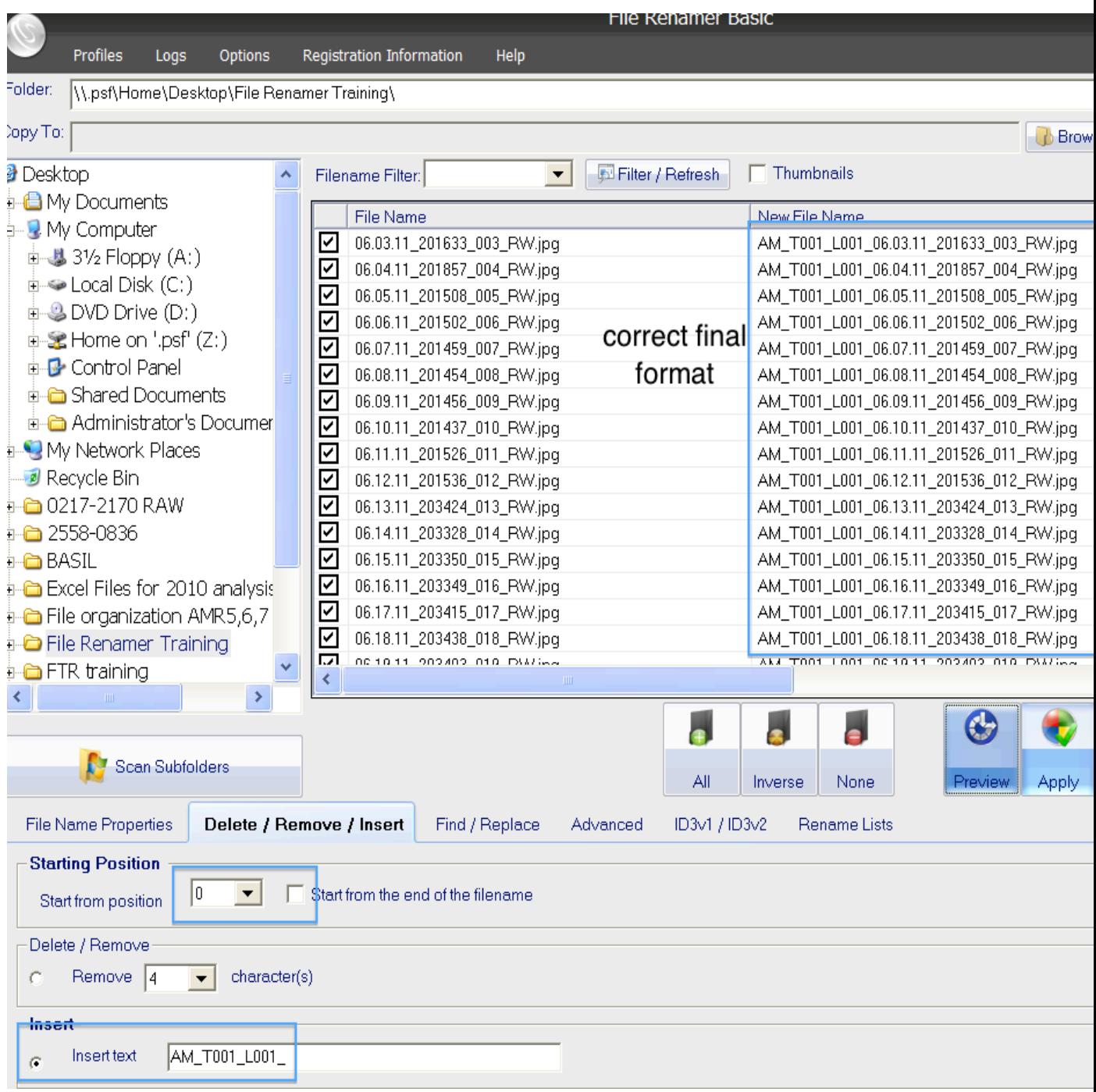

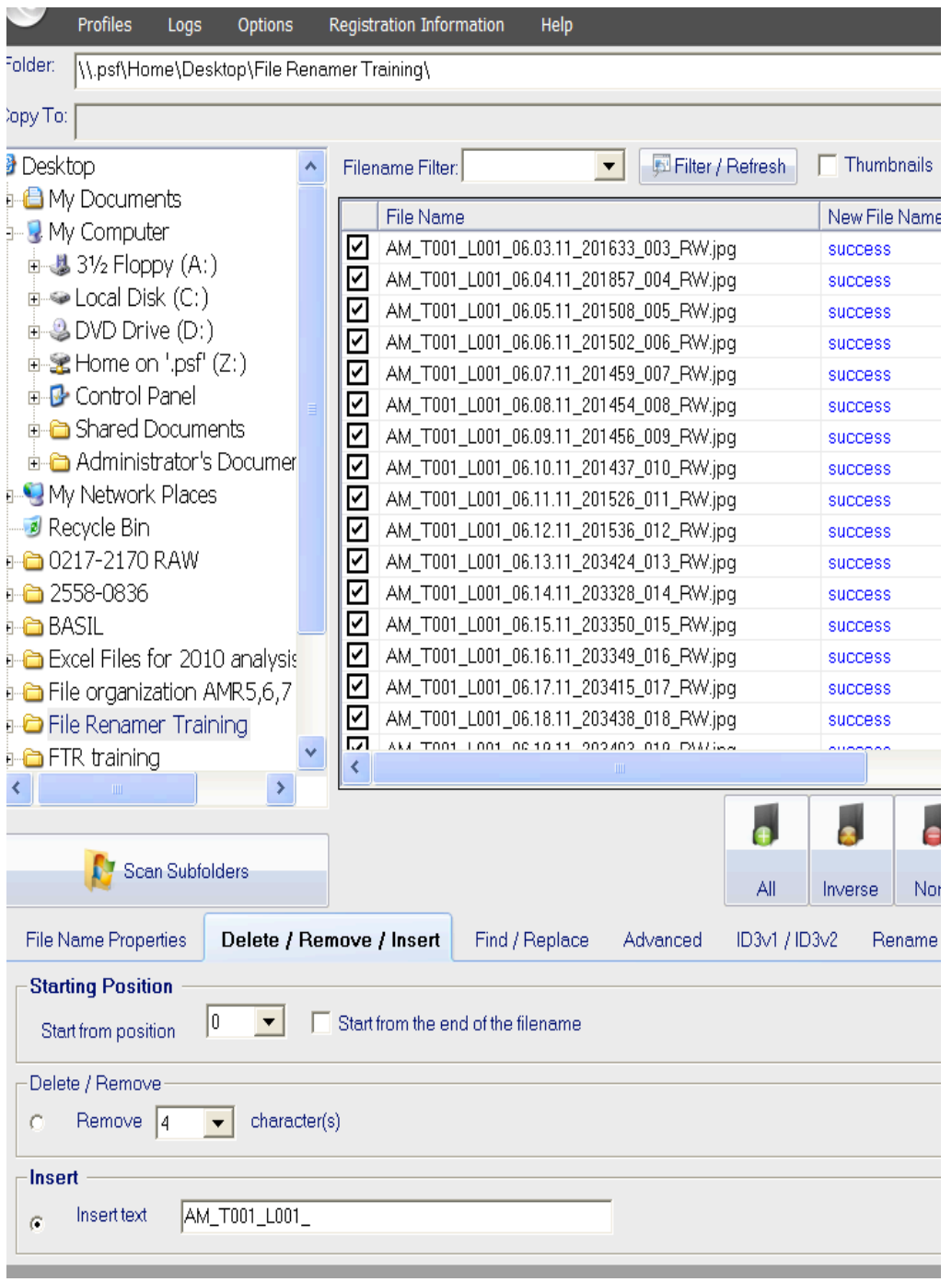

**Step 9. Now all your files should be listed under "File Name" column in the correct format. Quit File Renamer-Basic; go to your folder, and all the files should be saved in your folder (See Fig.10). Fig.10**

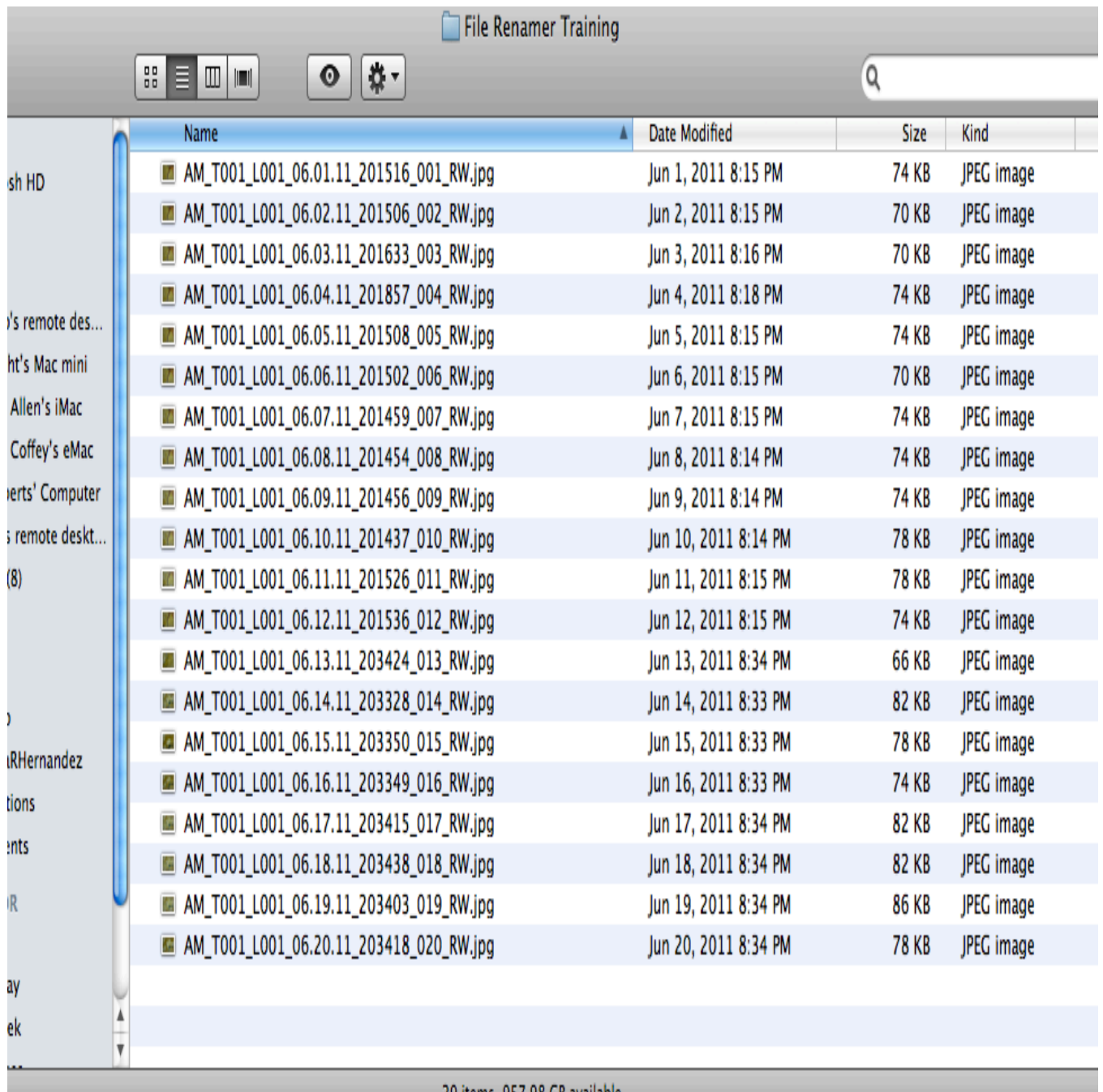

#### 20 items, 957.98 GB available

# 01-25-2012